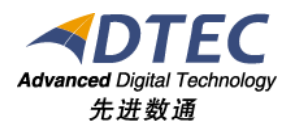

# 指标业务端使用手册

**Moia Visual V5.0.0**

北 京 先 进 数 通 信 息 技 术 股 份 公 司

报表集成开发项目组

## 编写说明

<span id="page-1-0"></span>中文标题:**MoiaVisual-V5.0.0-**指标业务端使用手册

英文标题:

过程分类:

过 程 域:

文档类型:

版本历史:

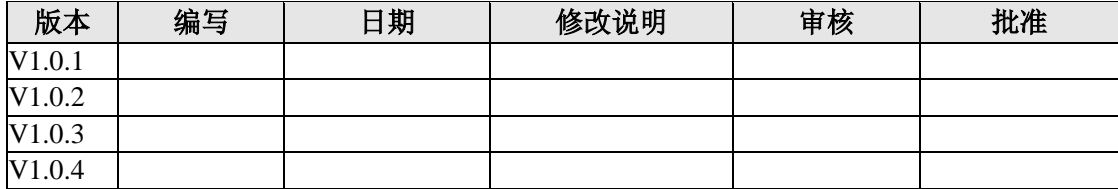

<span id="page-2-0"></span>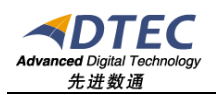

录

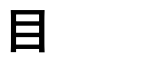

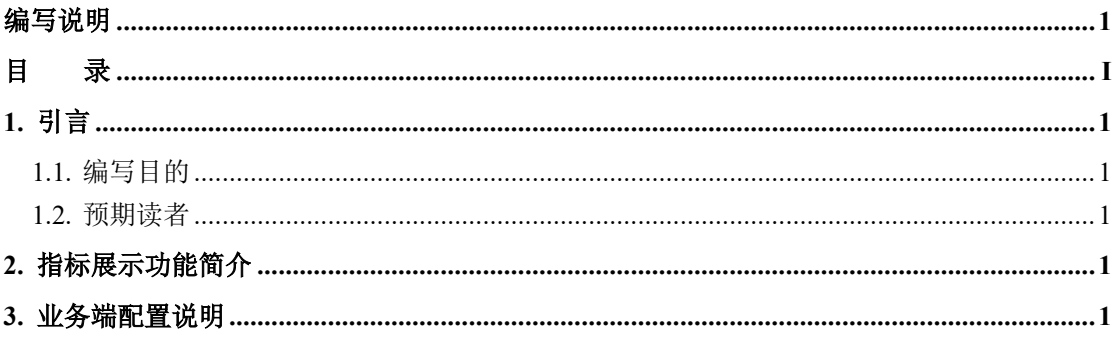

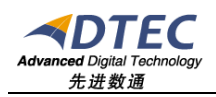

## <span id="page-3-0"></span>**1.** 引言

#### <span id="page-3-1"></span>**1.1.** 编写目的

指导管理员定制业务端指标

#### <span id="page-3-2"></span>**1.2.** 预期读者

应用管理员

### <span id="page-3-3"></span>**2.** 指标展示功能简介

用于展示由报表或者其他系统抽取的一些指标数据。

#### <span id="page-3-4"></span>**3.** 业务端配置说明

如图,点击【设置】按钮

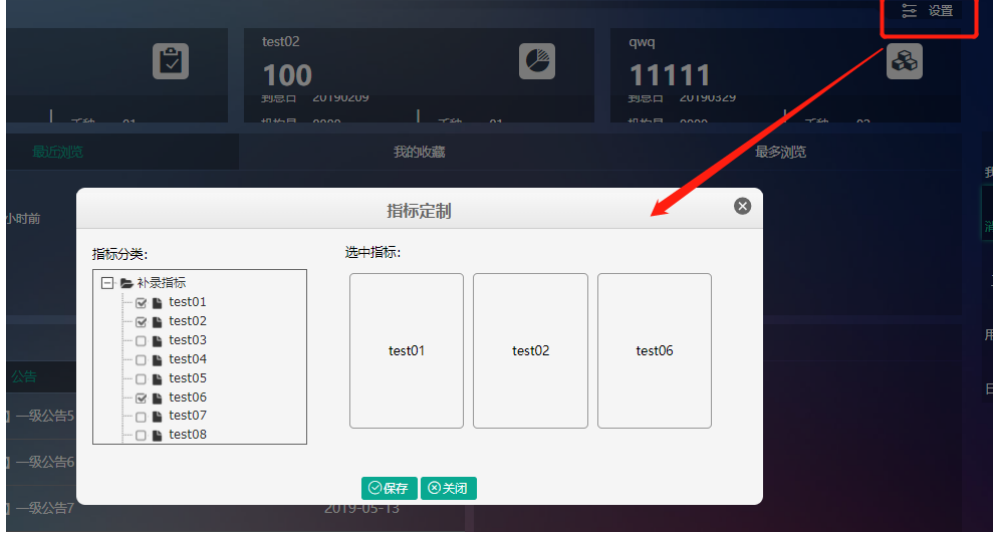

展开左侧具备权限的指标树。勾选复选框可选中指标。指标支持排序。选中 顺序即为展示顺序。右侧也支持拖拽排序。

点击【保存】即可保存并刷新指标布局。